#### **How to connect third party control:**

#### **The strings for third party control are as follows:**

#### **TCP On Port: 80**

GET /Close.js?a=100 HTTP/1.1\n\n\n GET /Open.js?a=100 HTTP/1.1\n\n\n GET /Stop.js?a=100 HTTP/1.1\n\n\n GET /GetDevInfoList.js HTTP/1.1\n\n\n

Where: \n = 0x0D 0x0A (newline: 2 bytes, carriage return & line feed)

**These are sent after the TCP/IP connection is established with the device.**

**The responses to GetDevInfoList are as follows:**

Closed Closing Stop Opening Opened

#### **Protecting your Screen:**

To ensure long lasting viewing enjoyment keep the screen rolled up when not in use. Check both the front and back surfaces before retracting into the case to make sure it is free of dust, dirt, insects or other foreign matter. Use a soft brush or cloth to lightly remove any foreign particles.

#### **Cleaning your Screen:**

Use warm water with a mild detergent to remove any marks on the surface (only dab, do not rub) or screen casing. Immediately dry the screen with a soft cloth or towel. Do not leave it to air dry.

Never use any solvents, chemicals or abrasive cleaners on the screen surface as they can permanently damage the screen surface.

Imported and distributed in Australia by

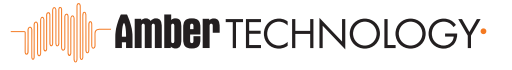

**amber.co.nz ambertech.com.au**

# Grandview

## **IP CONTROL SCREEN**  USER MANUAL

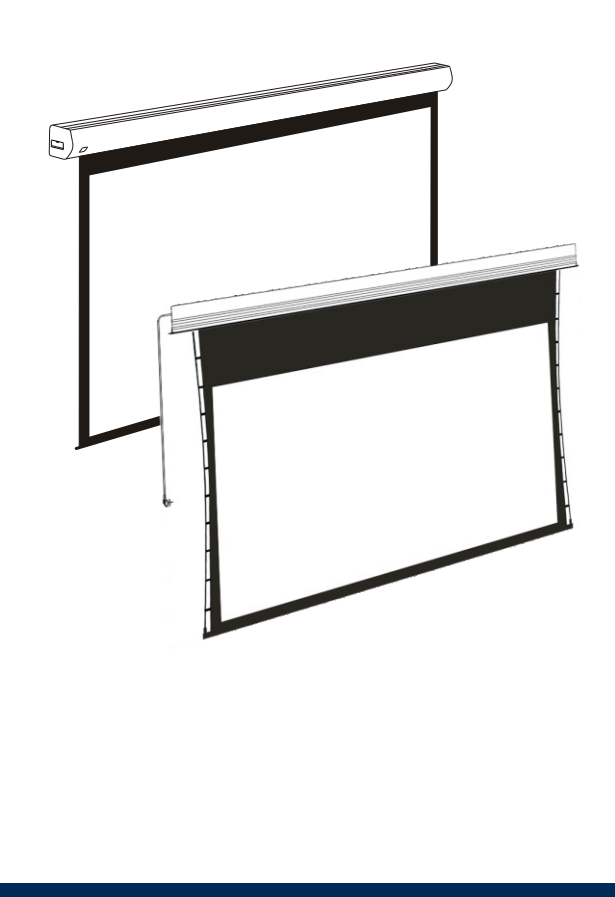

**ambertech.com.au amber.co.nz**

**Amber TECHNOLOGY** 

## Default Setting :

Initial IP address: 192.168.1.2 Default gateway: 192.168.1.1 Initial access password: admin Initial setup password: config

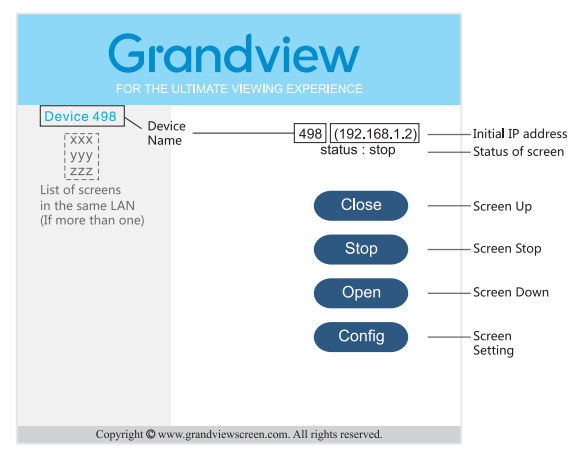

**CONTROL OPTIONS**

## Control Code:

Screen close: 192.168.1.2/close.js Screen stop: 192.168.1.2/stop.js Screen open: 192.168.1.2/open.js

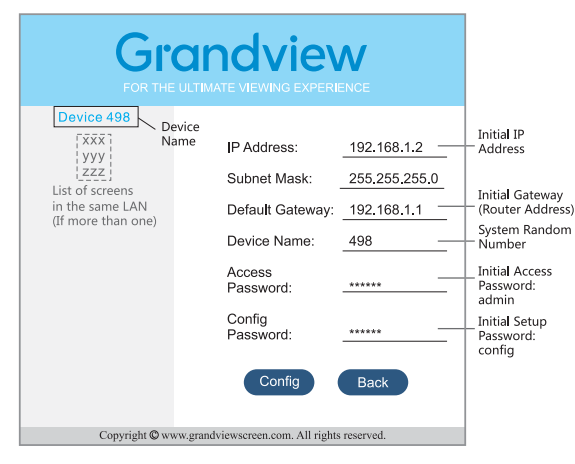

### How to connect

CASE 1:

The IP address of your Router is "192.168.1.1", and IP address "192.168.1.2" is available.

Step 1: Connect the screen with the Router via LAN cable.

Step 2a: If you are using phone, tablet or computer, make sure they are connecting to the same router through LAN or WIFI, type the IP address "192.168.1.2" in browser to visit the screen with access password "admin".

Step 2b: If you are using central control system, use the control code after setting up the connection.

#### CASE 2:

If you need to change the IP address of the screen to fit in the destined router IP range.

For example, your router address is "192.168.0.1" and you have "192.168.0.100" available, you would need to:

#### Step 1:

Set a new IP address for the screen.

- a: Connect the screen with computer through LAN cable.
- b: Set the IP address of the computer to "192.168.1.xxx" ("xxx" can be 1 to 255 except 2).
- c: Type the IP address "192.168.1.2" in browser enter access password "admin".
- d: Choose "Config" and enter the setup password "config".
- e: Change the IP address to "192.168.0.100" and set Default gateway to "192.168.0.1". You can also change the access passwords, setup passwords or name of the screen on this page.

#### Step 2:

Connect the screen to the Router via LAN cable.

Step 3a: If you are using phone, tablet or computer, make sure they are connecting to the same router through LAN or WIFI, type the new IP address "192.168.0.100" in browser to visit the screen with access password "admin" (or the new password you changed in Step e).

Step 3b: If you are using central control system, use the control code above after setting up the connection.

## **How to restore to default setting**

Press the manual switch under the screen (circuit board side) for 5 seconds until you see the screen slightly move up and down once, that means the screen is restored to default setting.

**CONFIG OPTIONS**